# **bvo**

# **Element "Icon Liste"**

Icon: kleines Bild, Piktogramm, Symbol. Typische Icons auf einer Website sind z. B. Einkaufswagen als digitaler Warenkorb, Lupe als Suchfunktion, Briefumschlag für die Kontaktaufnahme.

Icon Liste: Sie können mit dieser Liste, Information grafisch darstellen.

Verwenden Sie Icons, die universell bekannt sind und nicht neu interpretiert werden müssen.

10 Steps

STEP 1

# **Erstellen Sie einen neuen Inhalt (mit "Inhalt hinzufügen") bzw. bearbeiten Sie einen bereits bestehenden Inhalt.**

#### STEP<sub>2</sub>

# **[Klicken Sie auf "Elemente".](https://cms-workshop.bvoe.at/node/add/erweiterte_seite)**

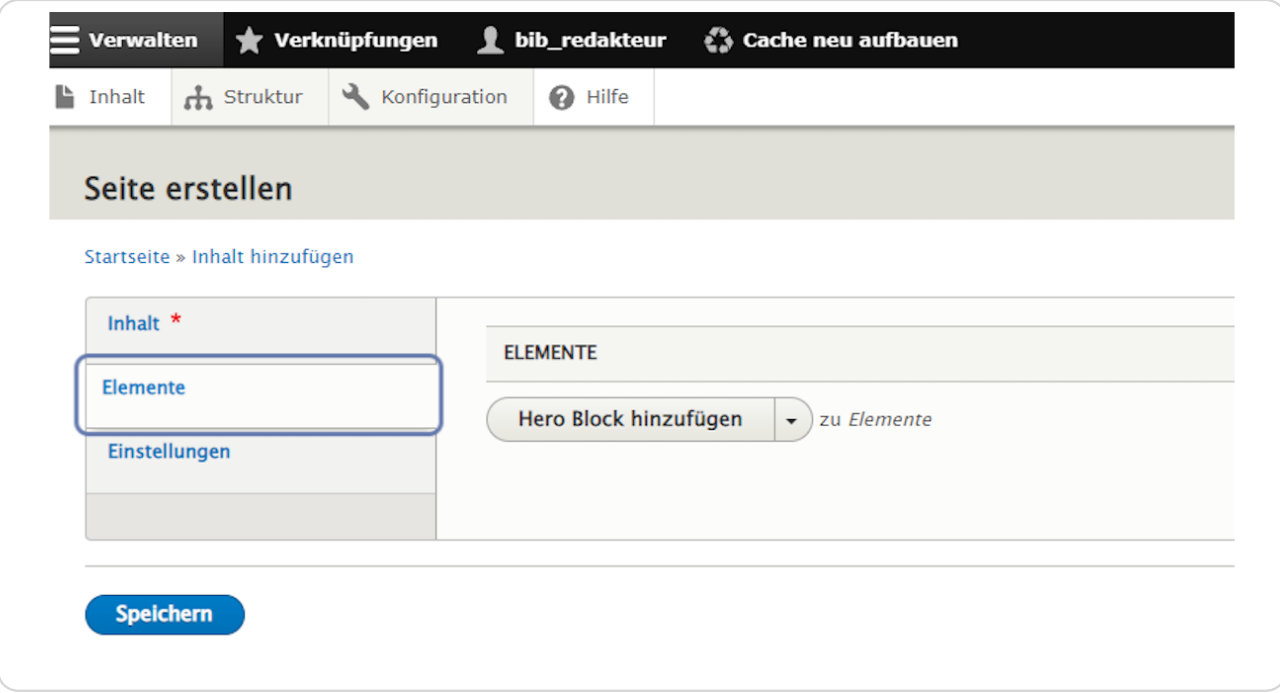

STEP<sub>3</sub>

## "Icon Liste hinzufügen"

Klicken Sie rechts neben "Hero Block hinzufügen" auf den schwarzen Pfeil, um das Kontextmenü zu öffnen und wählen Sie "Icon Liste hinzufügen" aus.

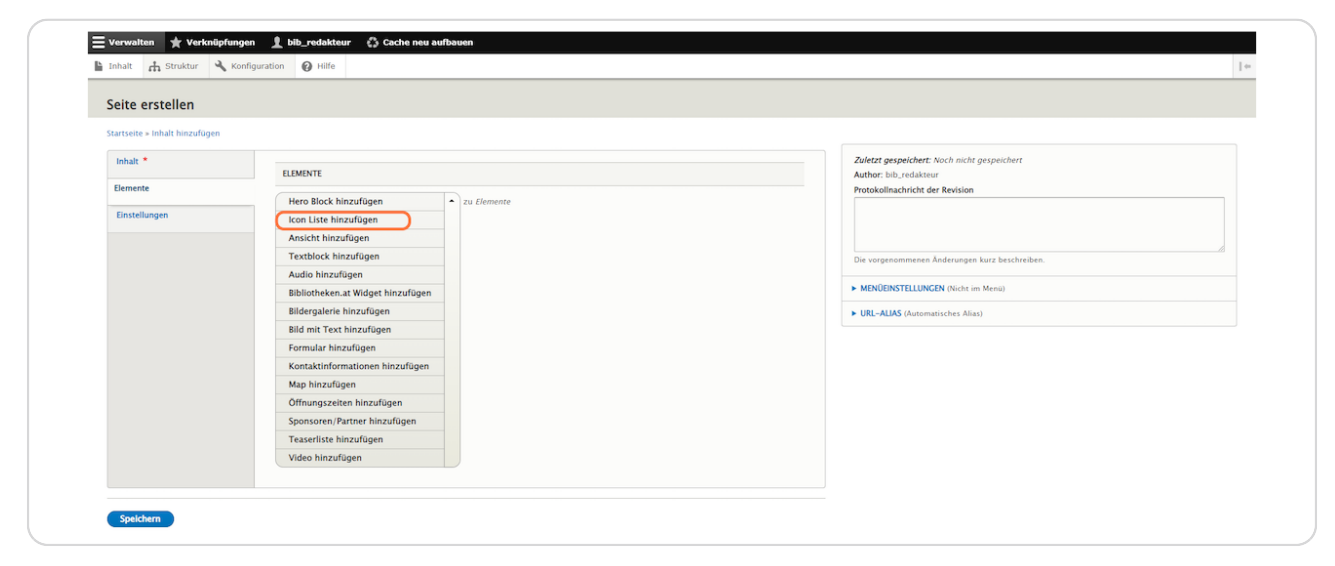

#### STEP 4

#### **Reiter "Text"**

Hier können Sie einen Titel, Untertitel und eine Kurzbeschreibung eingeben, die über dem Element (als Überschrift) angezeigt werden.

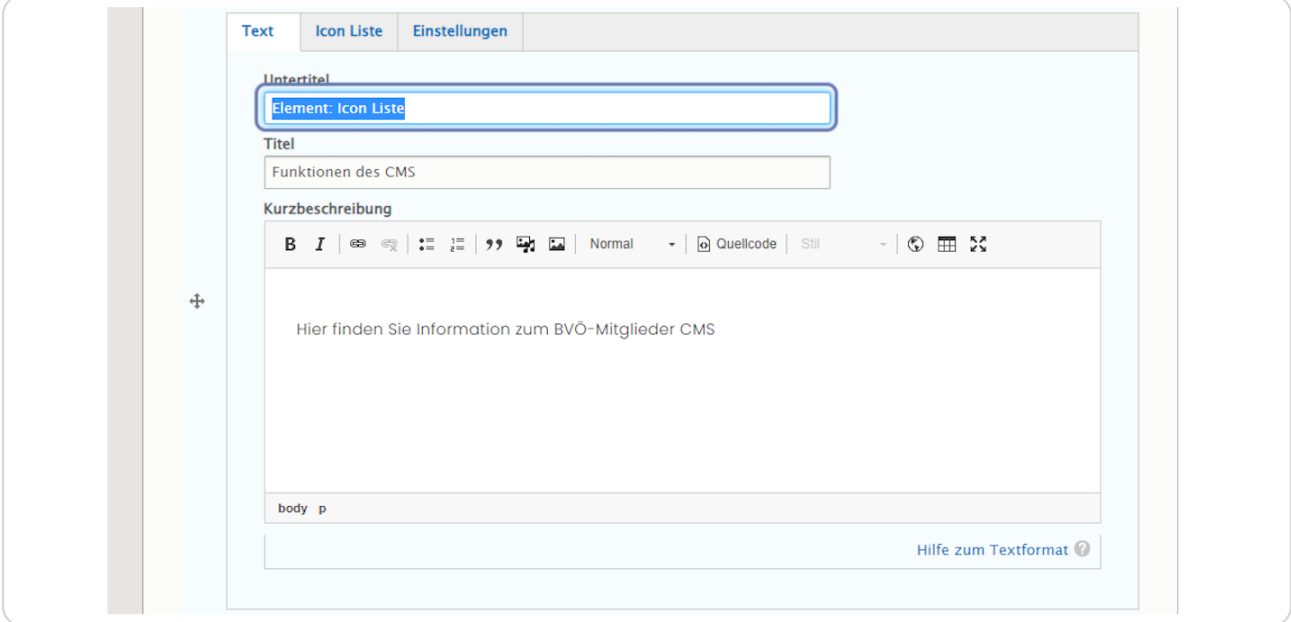

#### STEP<sub>5</sub>

#### **Reiter: Icon Liste**

Hier können Sie die gewünschten Icons durch Klick auf "Icon hinzufügen" hinzufügen.

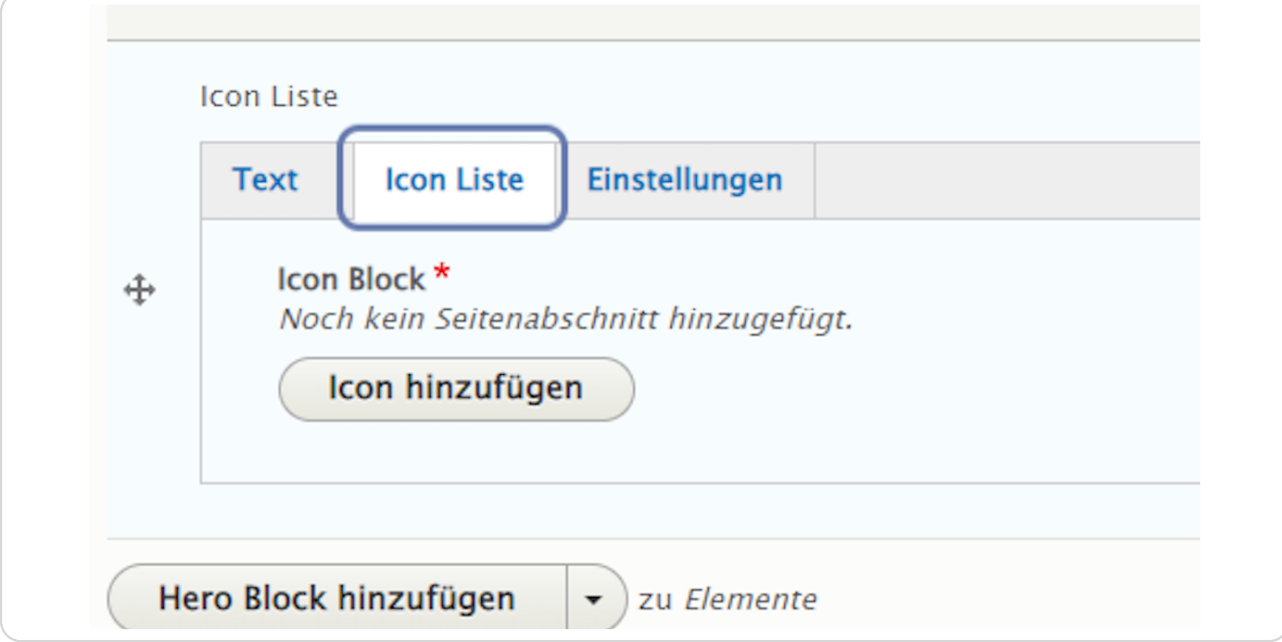

#### STEP 6

#### **Icon Block**

Für jedes einzelne Icon wird ein eigener "Icon Block" erstellt.

Bei jedem "Icon Block" müssen Sie einen Titel vergeben. Und Sie müssen ein Icon mit Klick auf "Medien hinzufügen" hochladen. (Sie können ein bereits vorhandenes Icon aus der Medienbibliothek verwenden. Oder Sie laden bei "Datei hinzufügen" eigene Icons in die Medienbibliothek hoch.) Die Kurzbeschreibung ist optional.

Bitte wählen Sie ein Icon im SVG-Bildformat aus.

Freie und anpassbare Symbole/Icons finden Sie z. B. auf: https://fonts.google.com/icons https://www.svgrepo.com/

Jeder "ICON BLOCK" kann einzeln veröffentlicht bzw. unveröffentlicht werden.

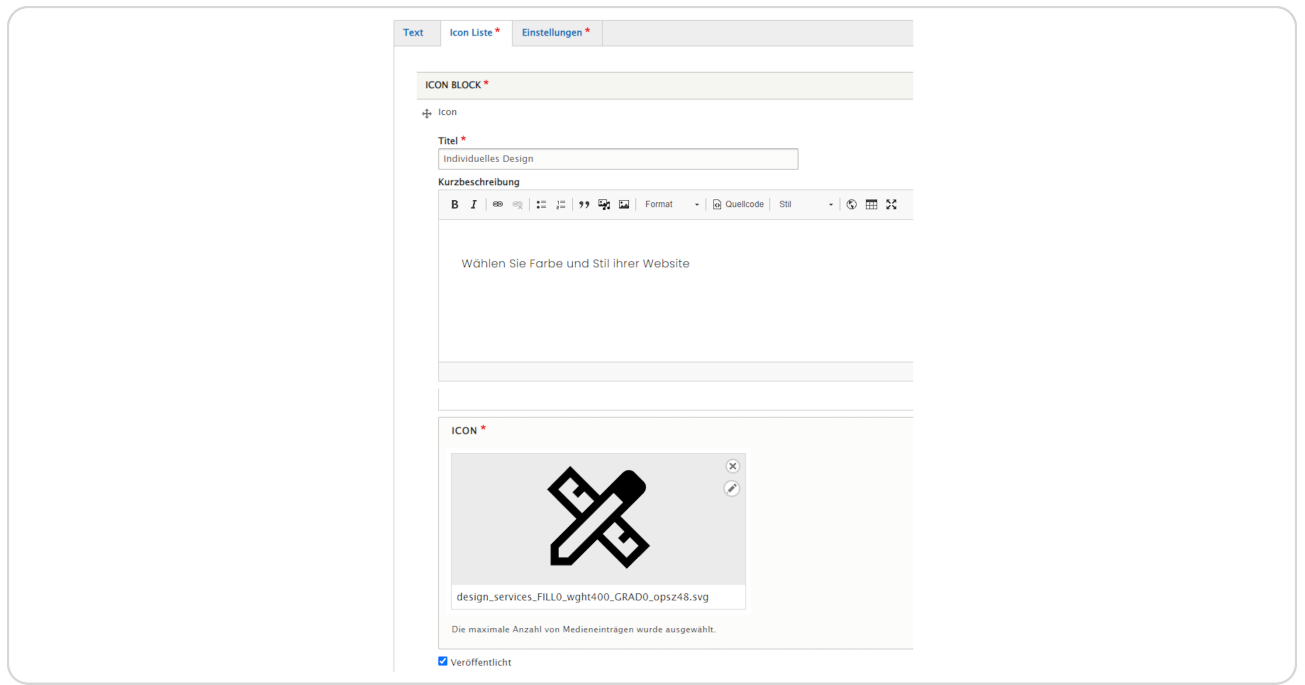

#### STEP 7

# Icon hinzufügen

Über die Schaltfläche "Icon hinzufügen" können beliebig viele Icon Blöcke hinzugefügt werden.

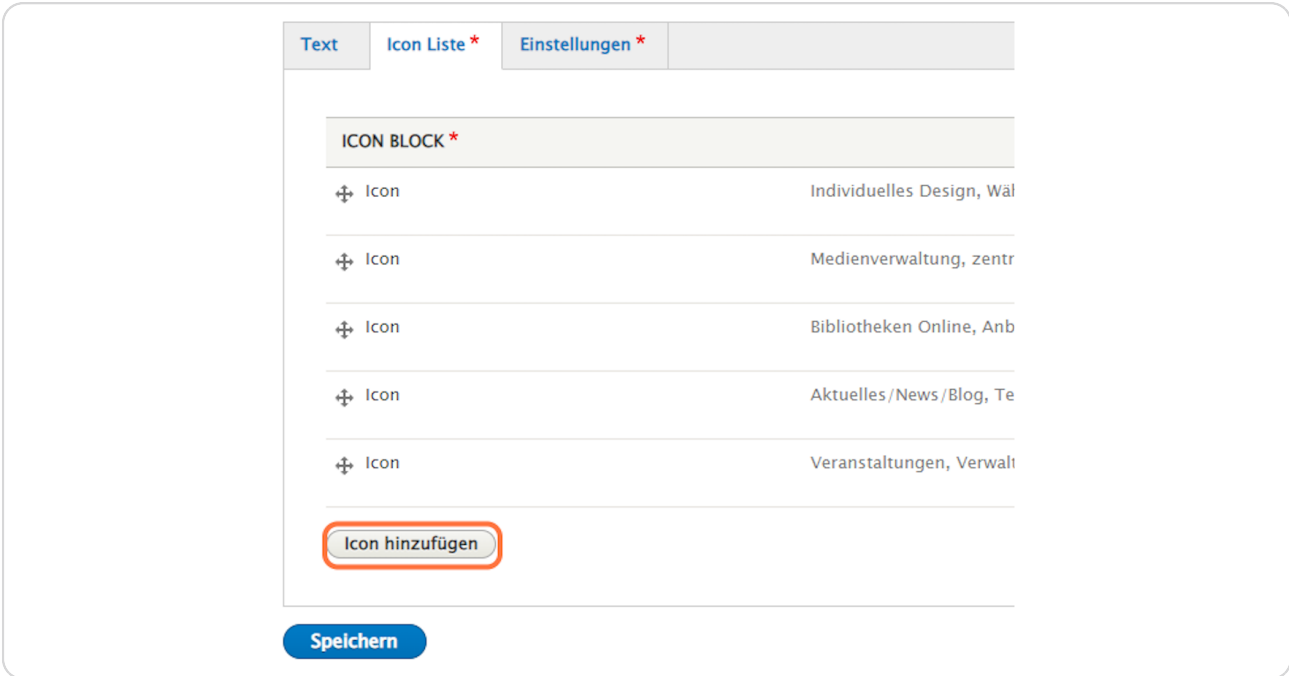

```
STEP 8
```
### Reiter: Einstellungen

Hier können Sie Hintergrundfarbe und Ausrichtung auswählen und eine Sprungmarke eingeben. Und Sie können auswählen, ob der Inhalt veröffentlicht oder unveröffentlicht ist.

(Vergeben Sie bei "Sprungmarke" einen sinnvollen Namen in Kleinbuchstaben ohne Umlaute, Sonderzeichen und Leerzeichen (z. B. "icons"), um das Element bei Bedarf später über das Menü ansteuern zu können.)

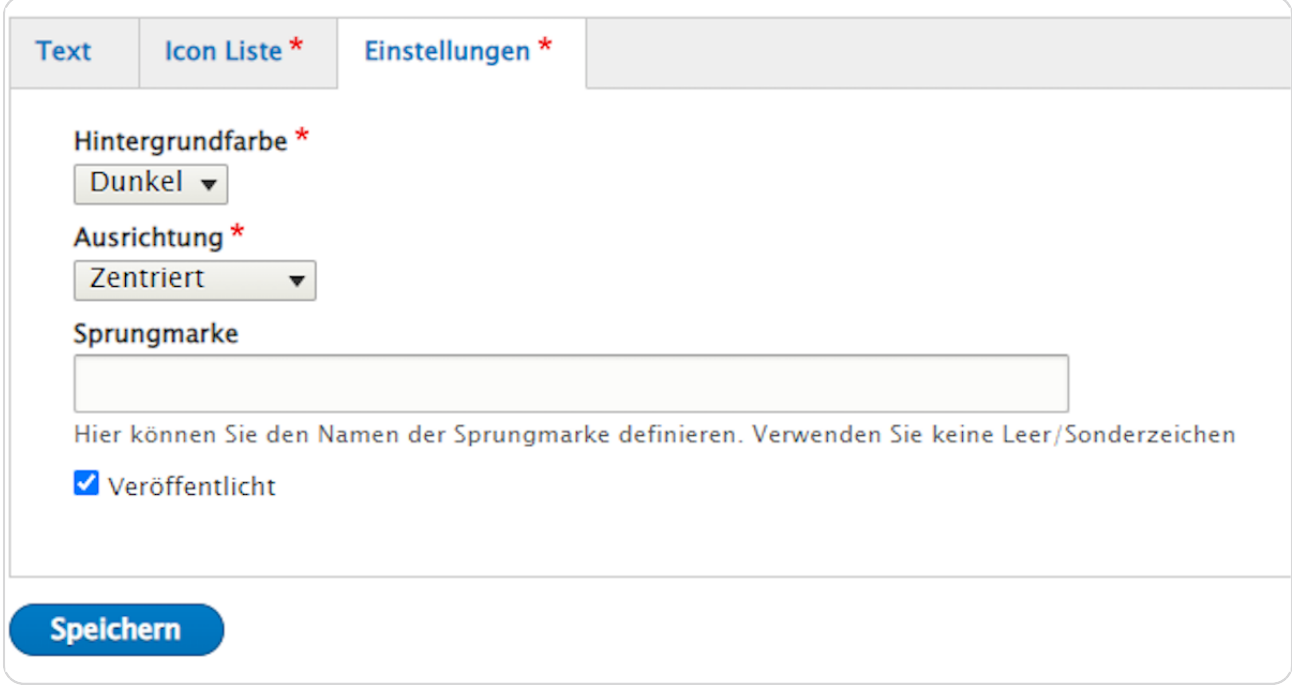

STEP 9

**Bestätigen Sie Ihre Eingaben durch einen Klick auf "Speichern" am Ende der Eingabemaske.**

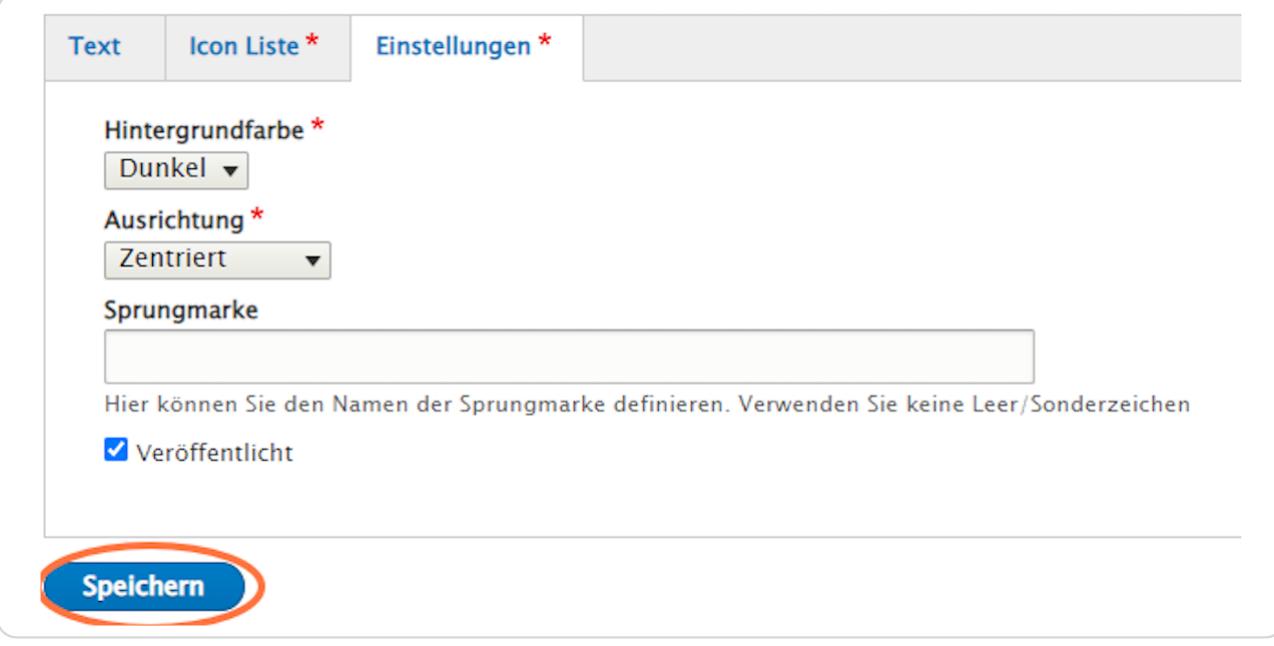

#### STEP 10

# **Hier sehen Sie ein Beispiel vom Element "Icon Liste".**

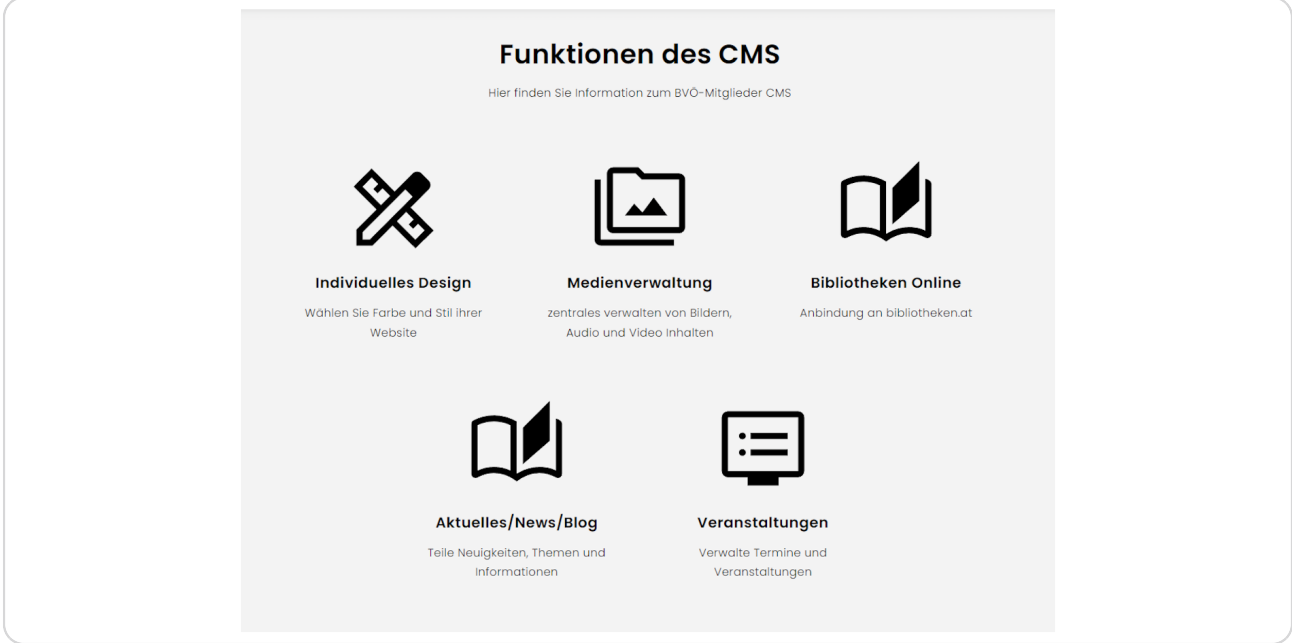